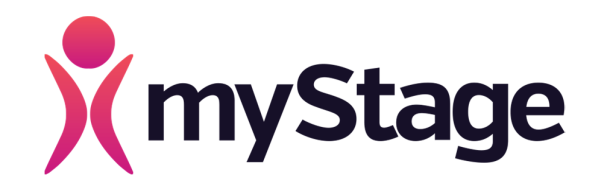

# ENTRY SYSTEM USER GUIDE

Version 0.2 2/01/2018

Albert Ferguson Wilson Ekayapan

# myStage User Guide

#### Document Control

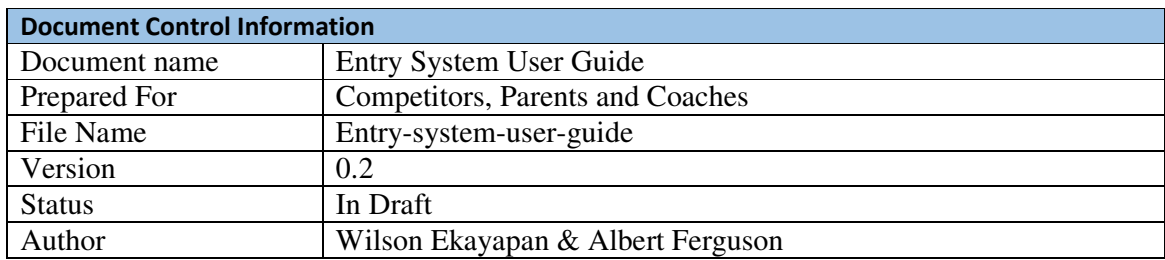

#### Revision History

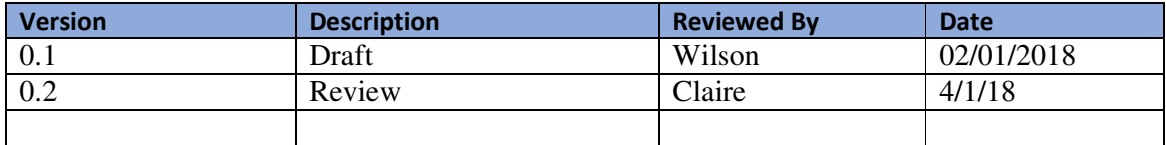

## Acronyms/Definitions

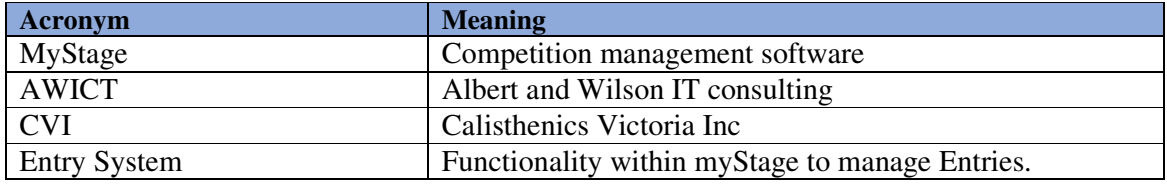

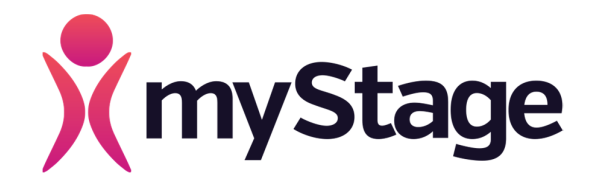

## **Table of Contents**

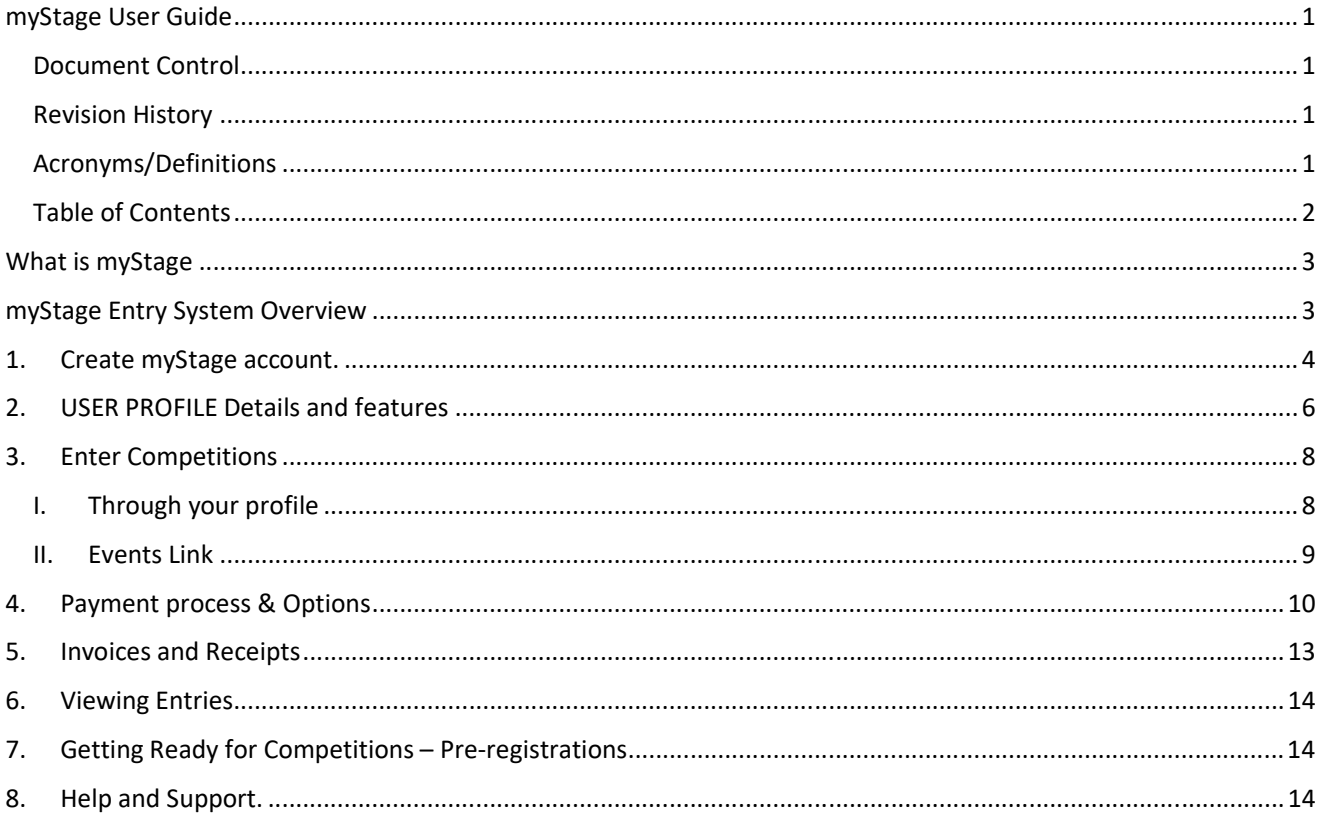

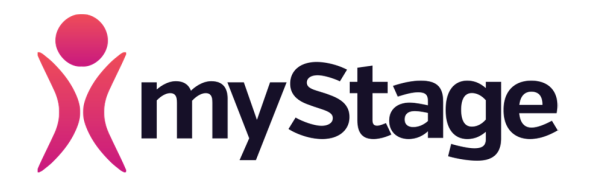

# What is myStage

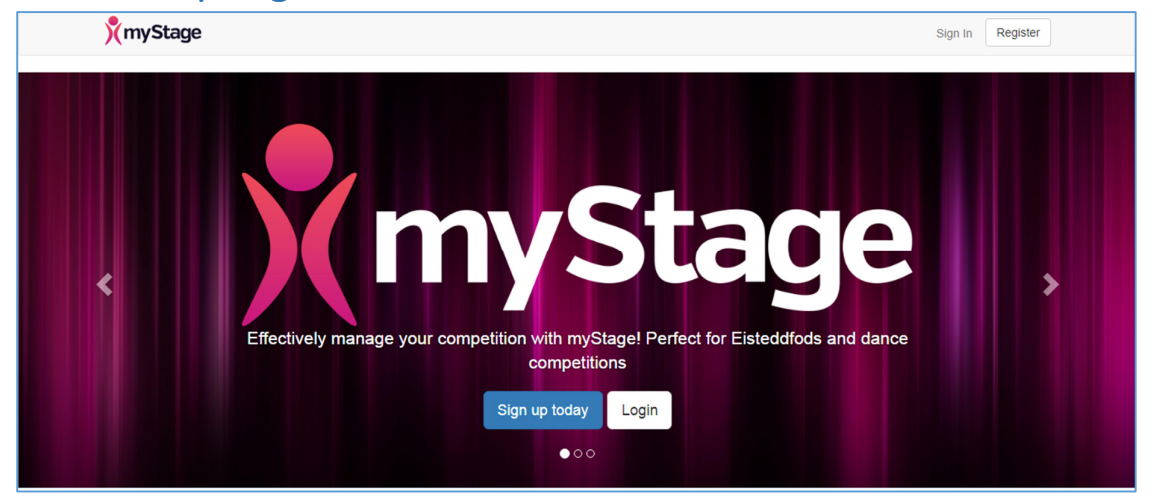

myStage is a software system that automates manual processes used in running a competition, saving precious time and massively increasing operational efficiency of a competition. With myStage entry system, competitors, parents and coaches can now enjoy a simplified entry system. With just a few clicks a competitor can enter across multiple competitions, view their financial information at ease and update their information at their convenience.

The system's ability to be configurable makes it adaptable to the needs of every organisation and competitors a like.

# myStage Entry System Overview

MyStage Entry system, accessible from myStage home page allows competitors, coaches and or parents to view and enter into open competitions. CVI organisation provides entry rules which are enforced into the system. The following are the basics of how the Entry system works and how to enter into open competitions. Also explained are the functionality of a competitor, parent or coach profile.

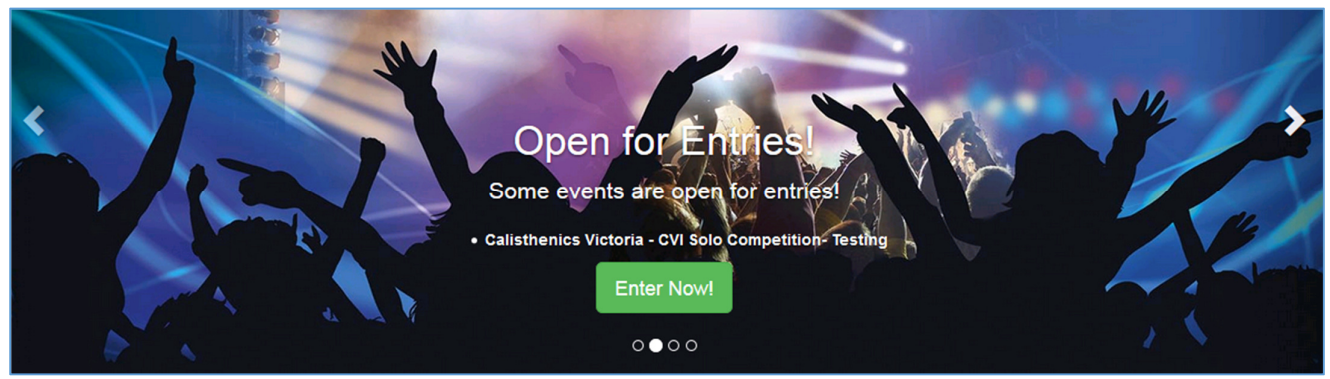

*Figure 1 – myStage banner showing Open entries.*

Parents or Coaches may enter their competitors to any open Competition of their choice by clicking 'Enter Now' as in the figure 1 above or simply by clicking **Enter Competitions**, once logged into myStage, this is available from the profile page.

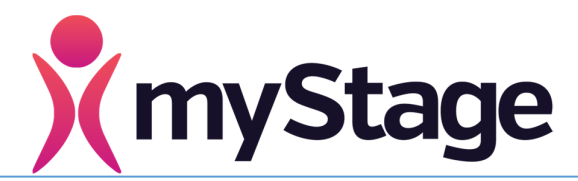

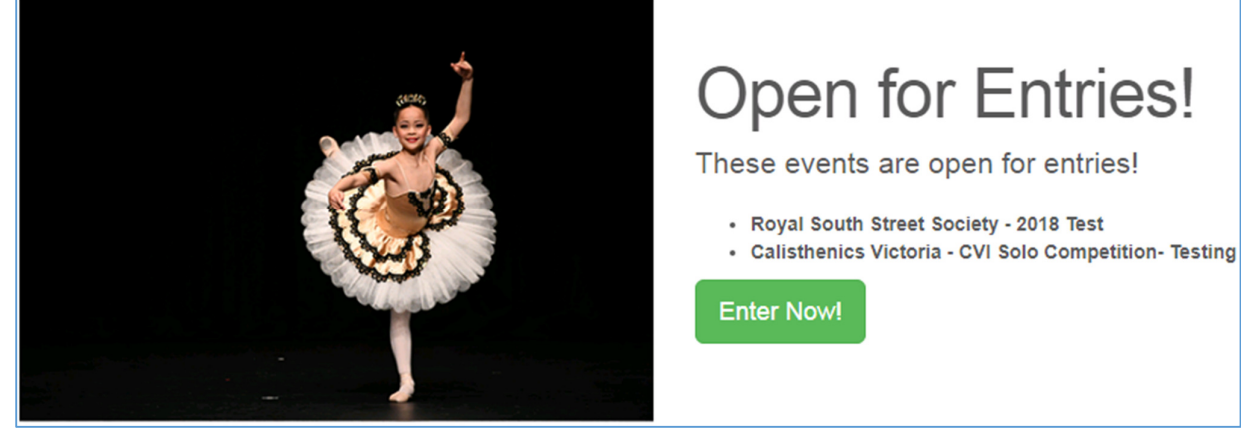

*Figure 2 – Open Entries link*

**Note:** Any competitor or parent who does not have an account in myStage would need to follow the signup process by simply clicking **'Sign-up'** from myStage home page

The following describes the key steps to having your account up and running in minutes, ready to enter into any competition.

#### 1. Create myStage account.

If you don't have a myStage account already, you would need to click sign-up and follow the on screen instructions

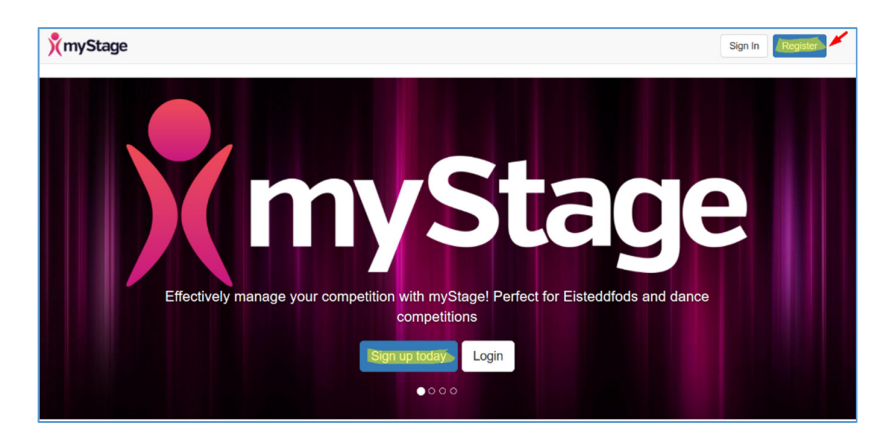

a) From myStage website, click sign-up or register

b) Enter the required details, such as your name, date of birth, email address(will be used as your username) set a password you can remember but not simple enough for anyone to guess, check that you agree to myStage Terms and Conditions and their privacy policy, then click 'Register'

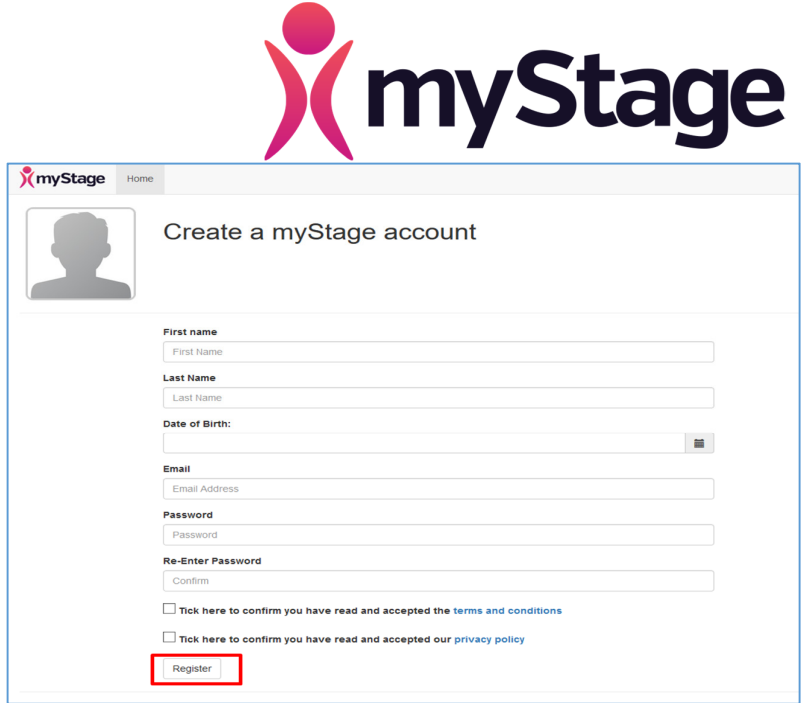

c) You should see a 'Thank you for registering' message, check your email for a link from myStage (info@mystage.net.au) with the title 'myStage Account Verification'.

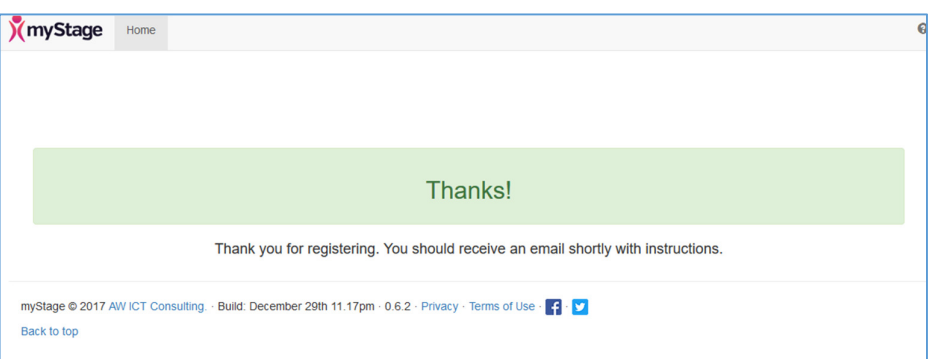

d) Click on the link provided in the email to take you to the activation page.

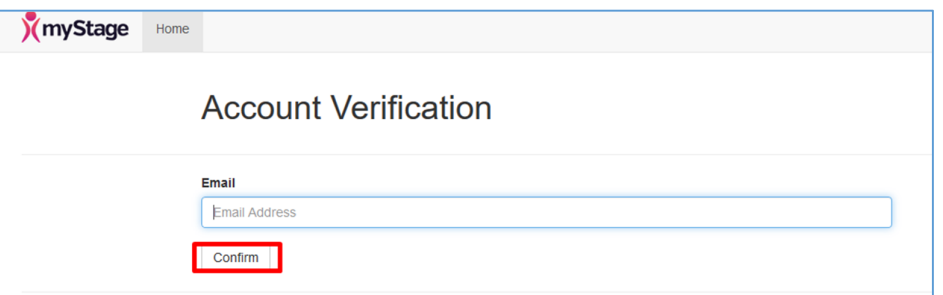

e) To active your account enter your email address, then press **Confirm.**

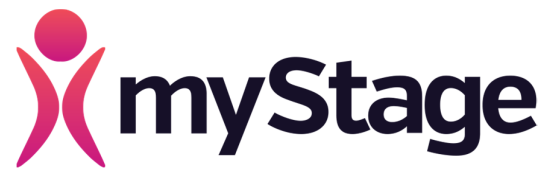

f) You should have a link you can click on to login into the myStage website, use your email address as your username and the password you set earlier to login.

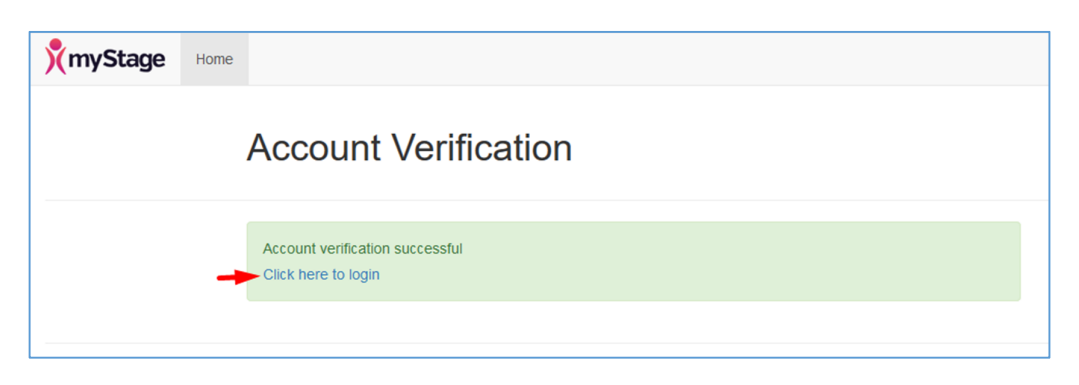

## 2. USER PROFILE Details and features

a) Once you have logged into myStage for the first time, you should receive a **Welcome to myStage** message, similar to the one shown below. This message then goes to explain your account profile features and where you can get help if you need. Once you have read the message, you may click 'close' button at the bottom right of the screen.

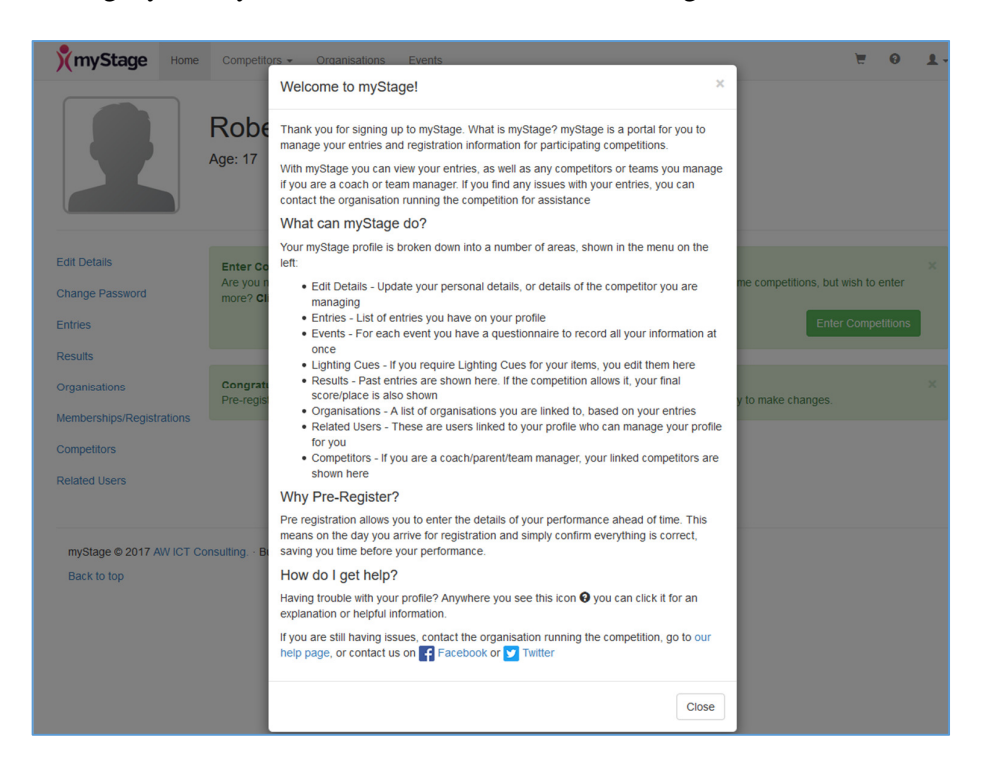

b) Edit your profile details and those of the competitors you are attached with. Make sure date of birth is accurate for each competitor and other information such as an address, phone number, coach and clubs details as current as possible, see figure 10 below

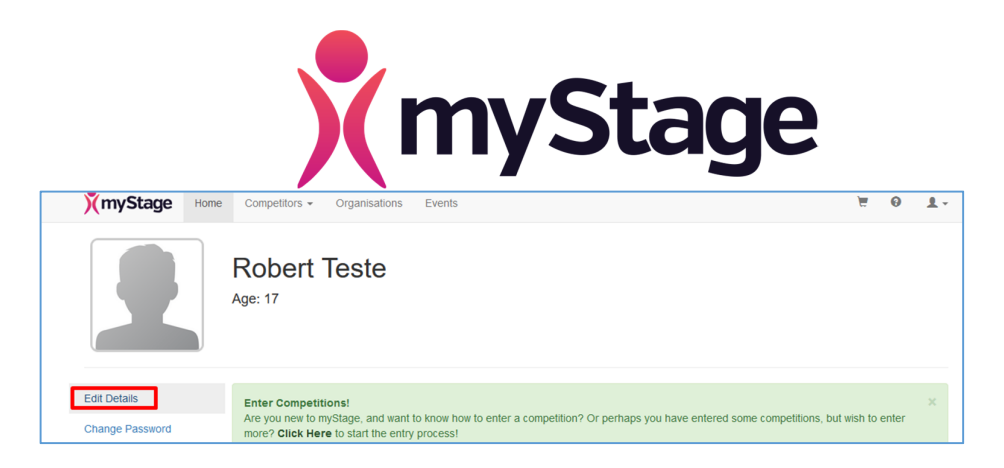

Once you have your profile up to date, explore your other account profile features.

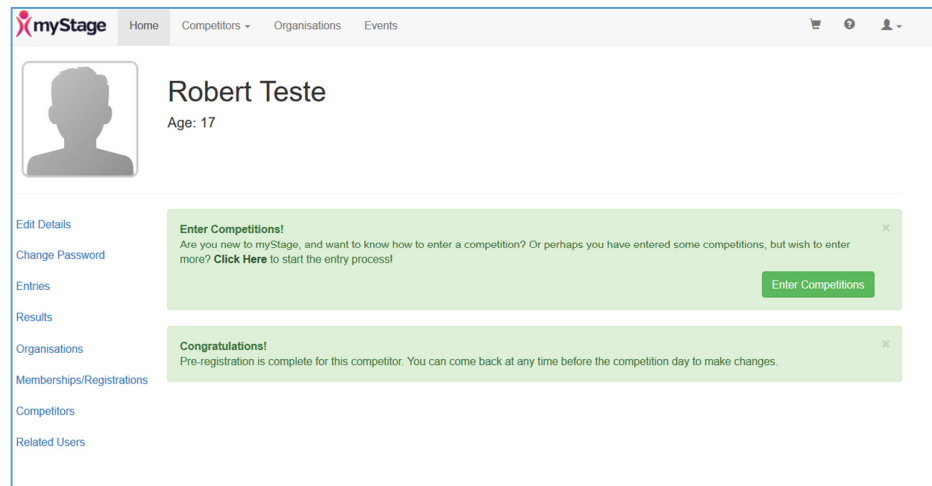

### Competitor/Parent or Coach Profile functions.

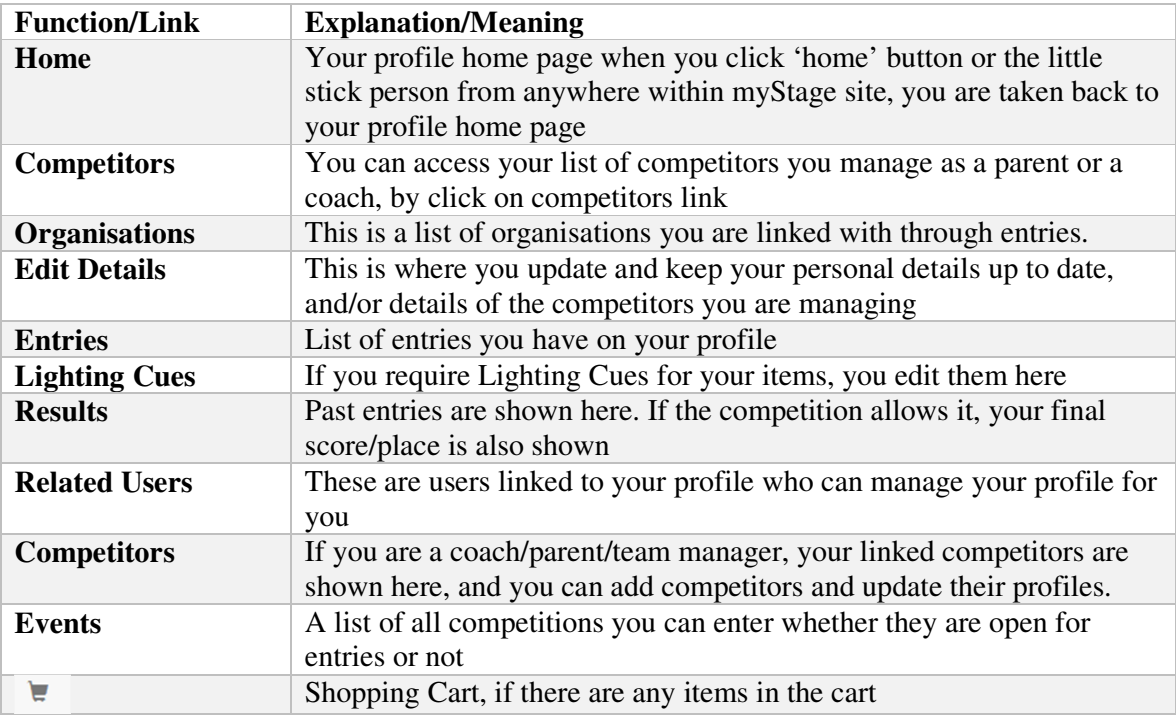

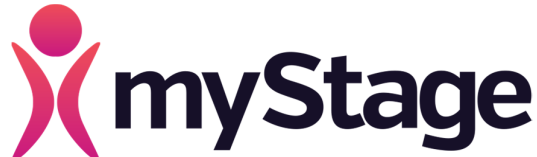

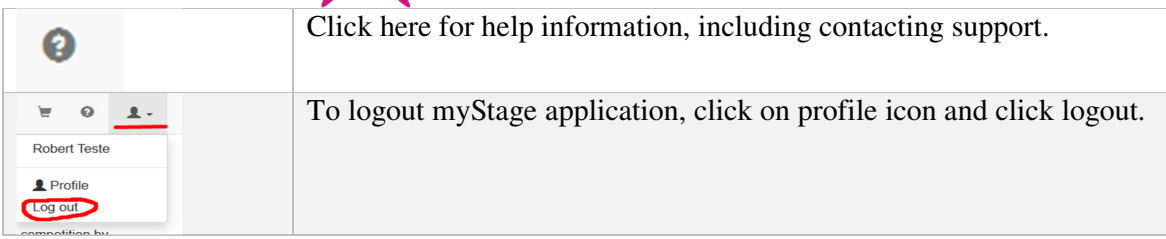

#### 3. Enter Competitions

Once you are logged into myStage, you can enter into any open competitions as long as you are eligible to enter them, example, you can only enter into items appropriate to your age group. Please ensure to read each competition's rules prior to entry.

To enter into competitions, there are two ways

- I. Through your profile
- a) From your profile, click on '**Enter Competitions'** link. Make sure you have created at least one competitor, this could just be yourself and ensure your contact details as a parent or coach are current.

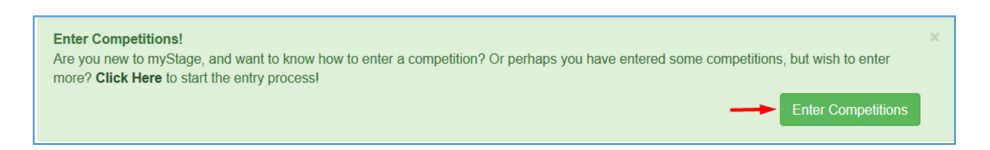

b) Select your competitor/s to enter into a competition, then press next

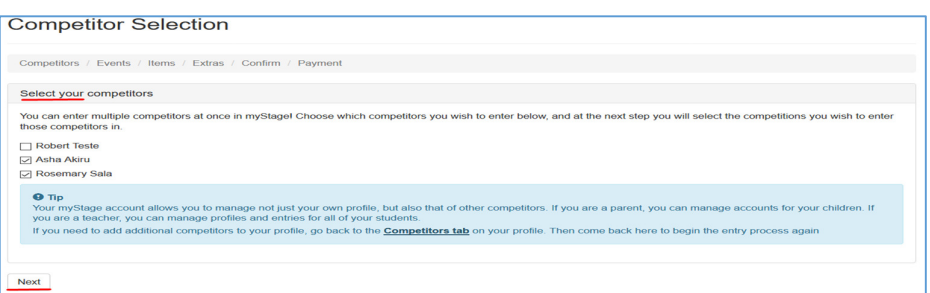

c) Select your Event/s or competition/s to enter, then press next

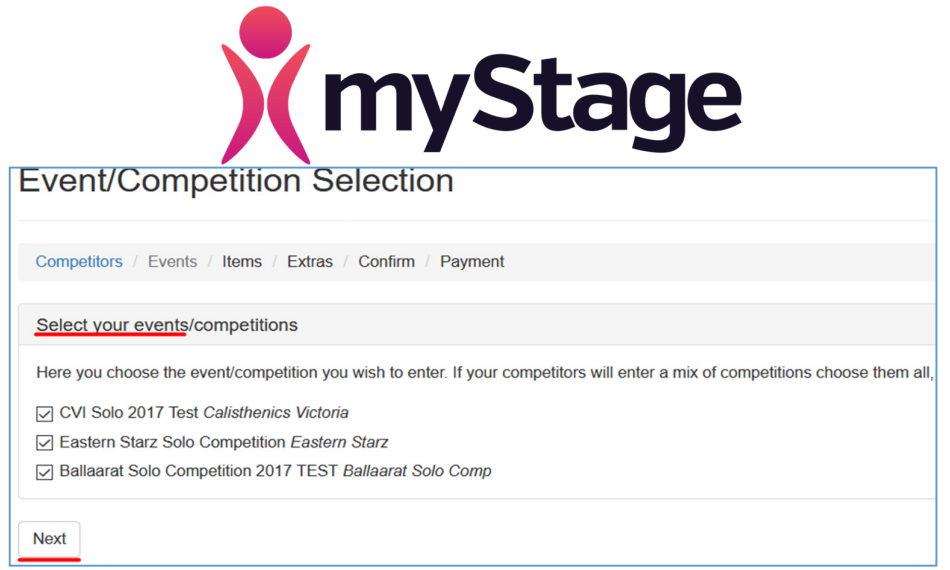

d) Add Items to your Cart for each of your competitors, once done, click view Cart or click on Cart icon on top menu

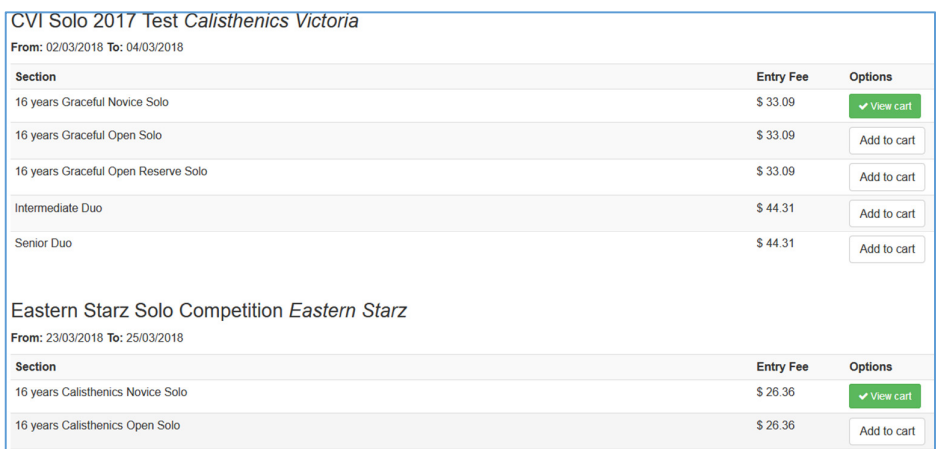

#### II. Events Link

The second way to enter into a competition is by clicking on **Events** menu at the top of your profile screen as shown in the screenshot below, all available events will be listed, choose one you would like to enter and press **'Enter Here'** link

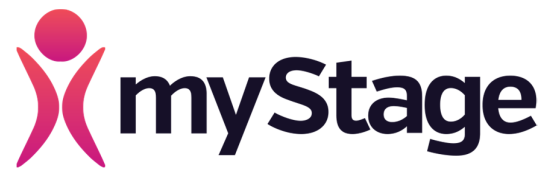

a) Click on Events.

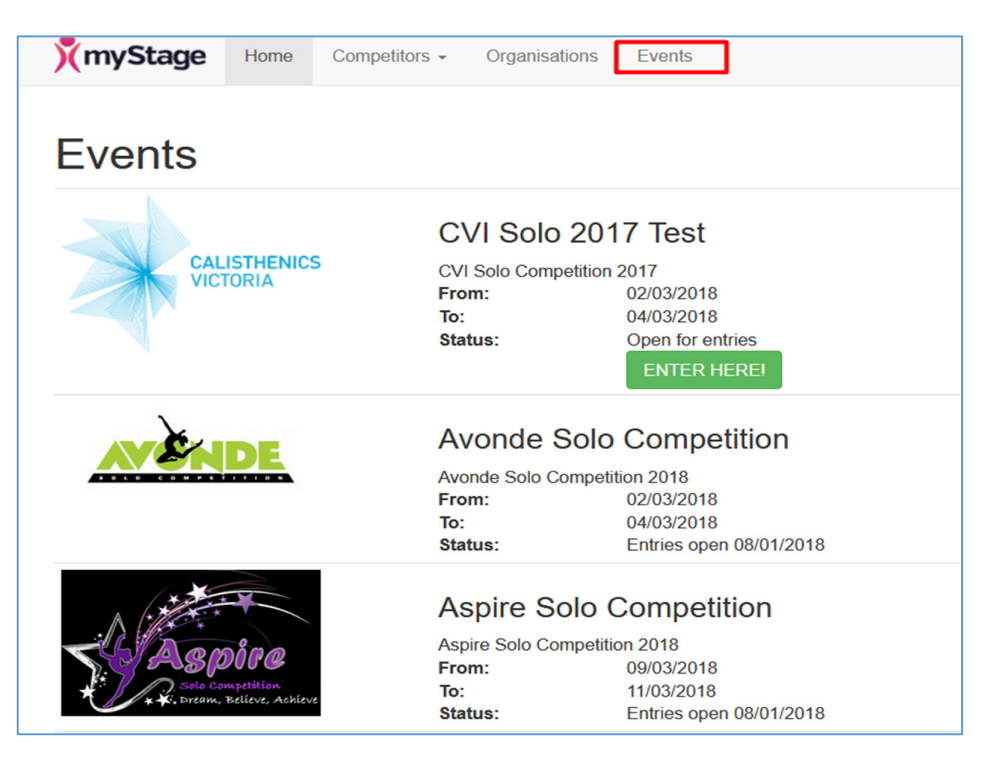

b) Filter based on the **Age** of competitor and click **Search** as shown below

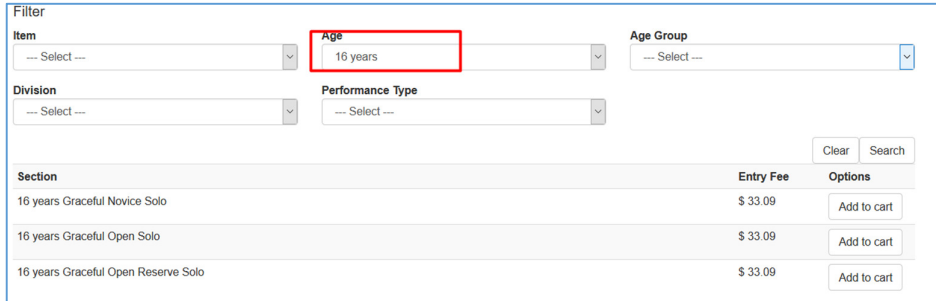

c) Click to add the item to your Cart, then go to Cart for next step.

#### 4. Payment process & Options

Now that you have selected items for each one of your competitors, it is now time to make purchases. Follow on the screen steps to purchases DVDs, photos or filming option for each of the competitors you have selected.

a) Once you are happy with the items in the Cart, click **Check-Out** to go to the next step

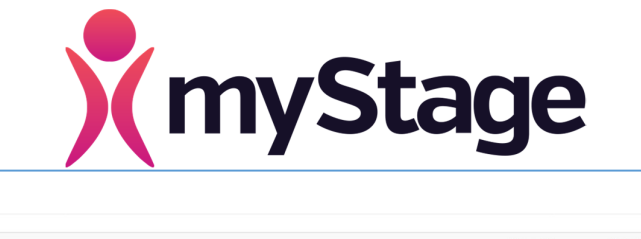

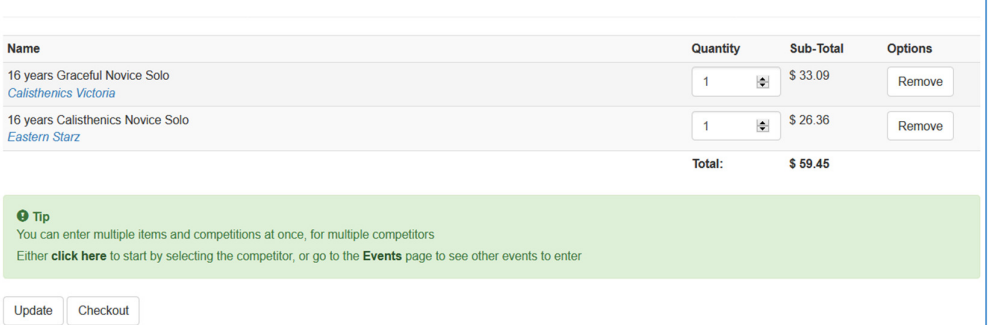

b) Choose your entry extras such as DVD, Photos etc for each of competitors and then click **update totals** then click next. You can add or remove a competitor from this screen.

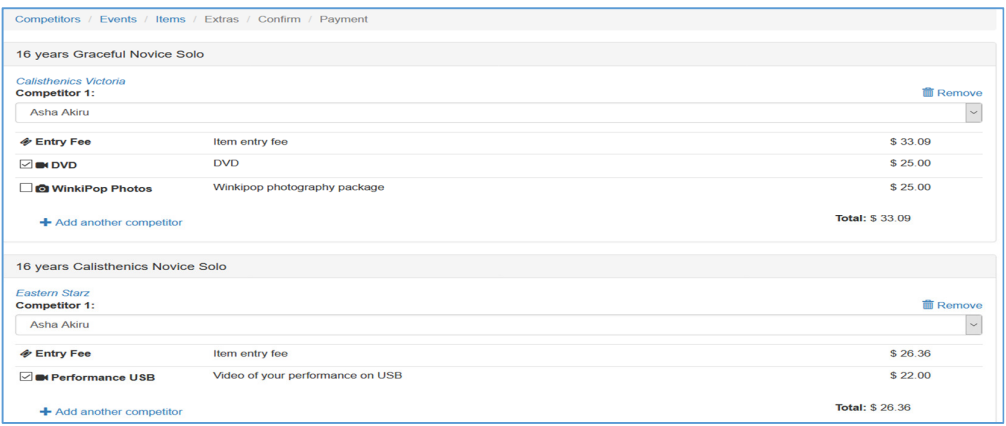

c) At the Order confirmation screen, enter your billing and shipping address but if they are the same, simply check **'use billing address'** checkbox. Confirm your order is correct, tick to agree to the competitions rules and regulations then click '**Payment'**

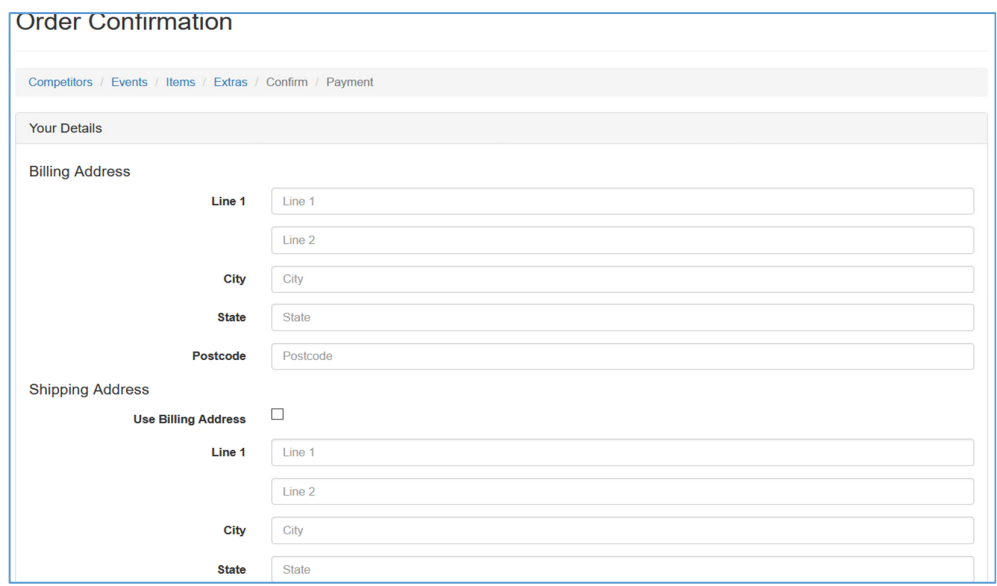

**Entries** 

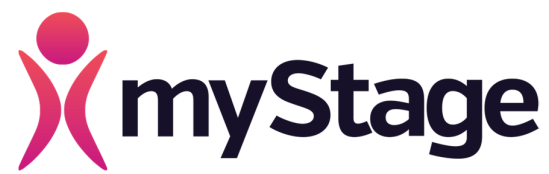

d) Once you have confirmed to proceed to payment screen, you should see an invoice with summary of your purchases as below.

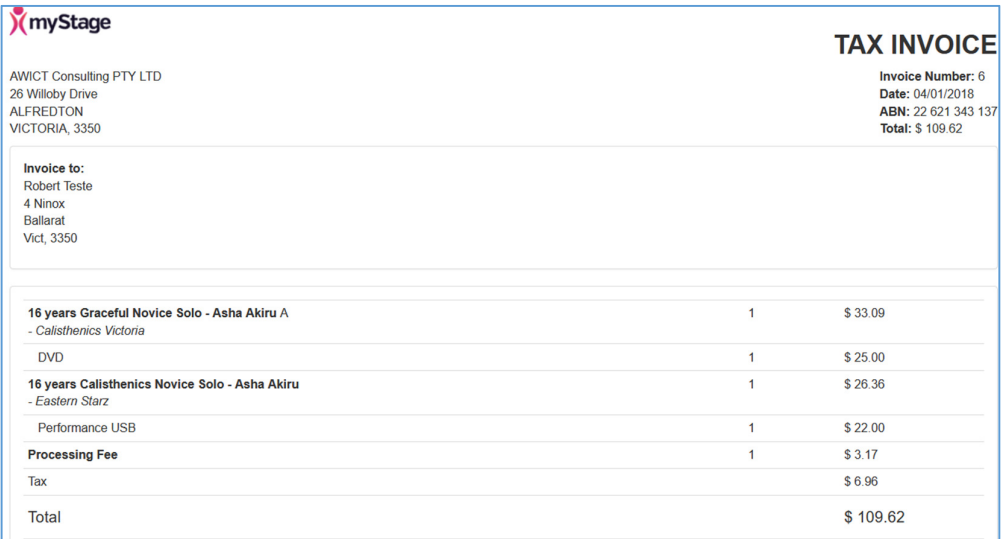

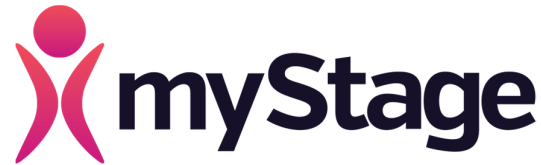

- e) Click on **Paypal Check Out** button to pay using Paypal or Credit card.
- f) A receipt will be emailed to you and records will be updated from myStage to show status of your invoices.

#### 5. Invoices and Receipts

Your receipts will be emailed to the email address you have registered with. If you have any outstanding invoices, these will be highlighted as below on your myStage profile page. To view all of your other invoices, click on '**Invoices'** located in your profile on the left hand side menu.

a) Unpaid Invoices

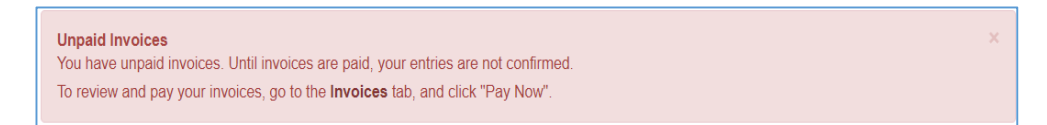

#### b) Emailing Receipt sample.

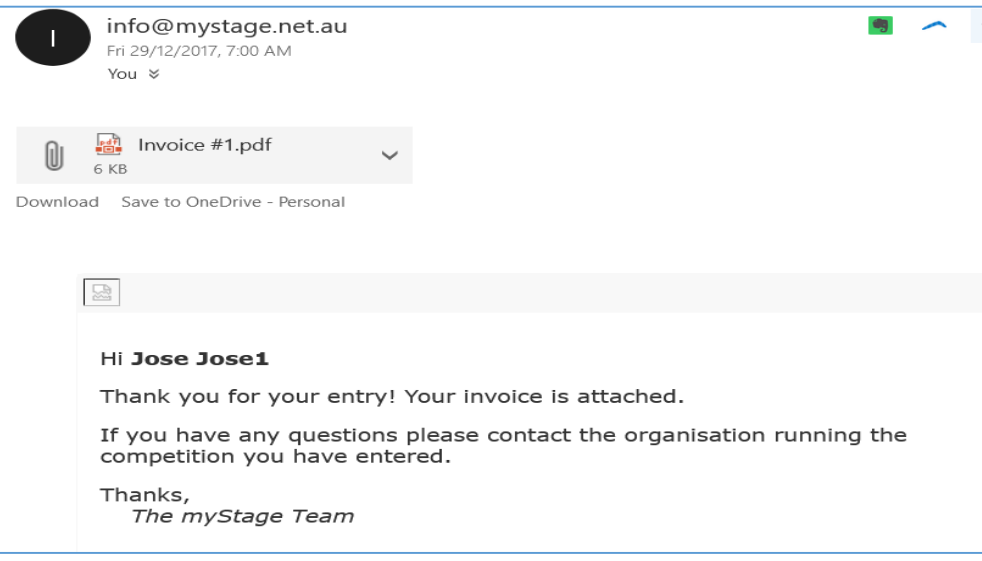

#### c) Invoices view from myStage – profile page

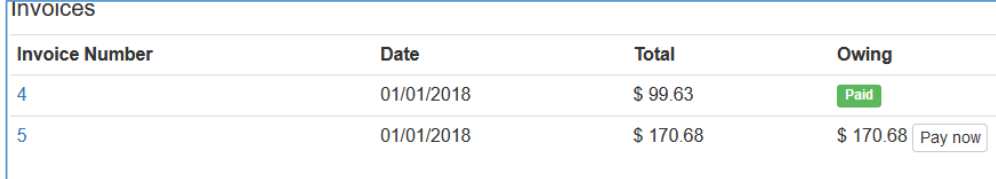

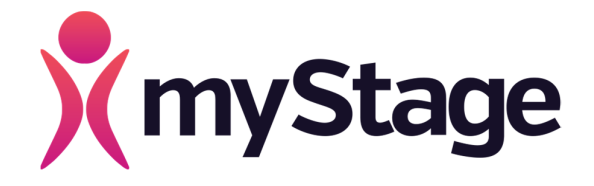

#### 6. Viewing Entries

To view your entries, simply click on **Entries** from the left hand side menu as shown the below diagram.

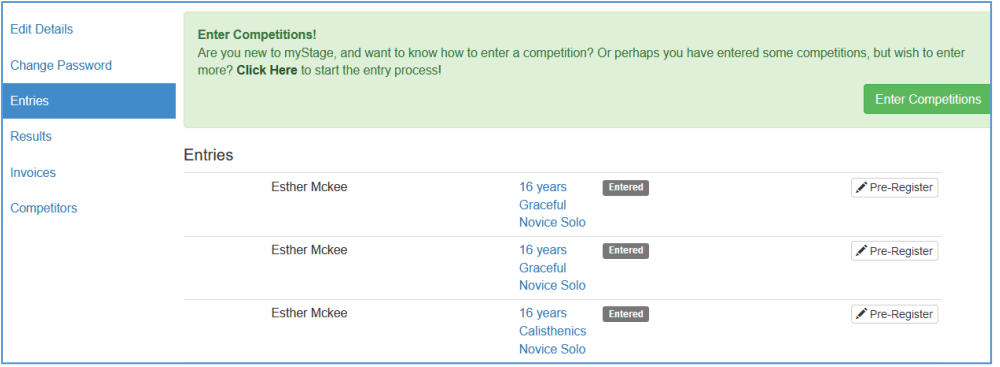

### 7. Getting Ready for Competitions – Pre-registrations

Before the day of the competition, you may like to pre-register, meaning provide some information required by the competition such as title of the piece you are going to perform or anything else that would need to be collected at registration but you can provide earlier to save time. This would make registration on the day faster. To pre-register, click on Entries then click on the '**Pre-register'** link to see what information is required.

### 8. Help and Support.

If you need any assistance at any time, you can click on the ? icon shown in the top right hand corner for details to contact myStage support. You are also encouraged to provide feedback to help the myStage team improve the product so it is efficient and effective for both competitors and convenors a like.